# CONGRID LITE® KÄYTTÖÖNOTON OPAS

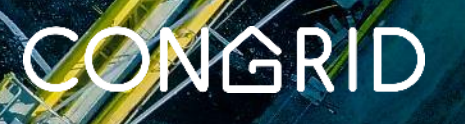

#### CongridLITE® Urakoitsijoiden kevytversio tiedonkulun tehostamiseen

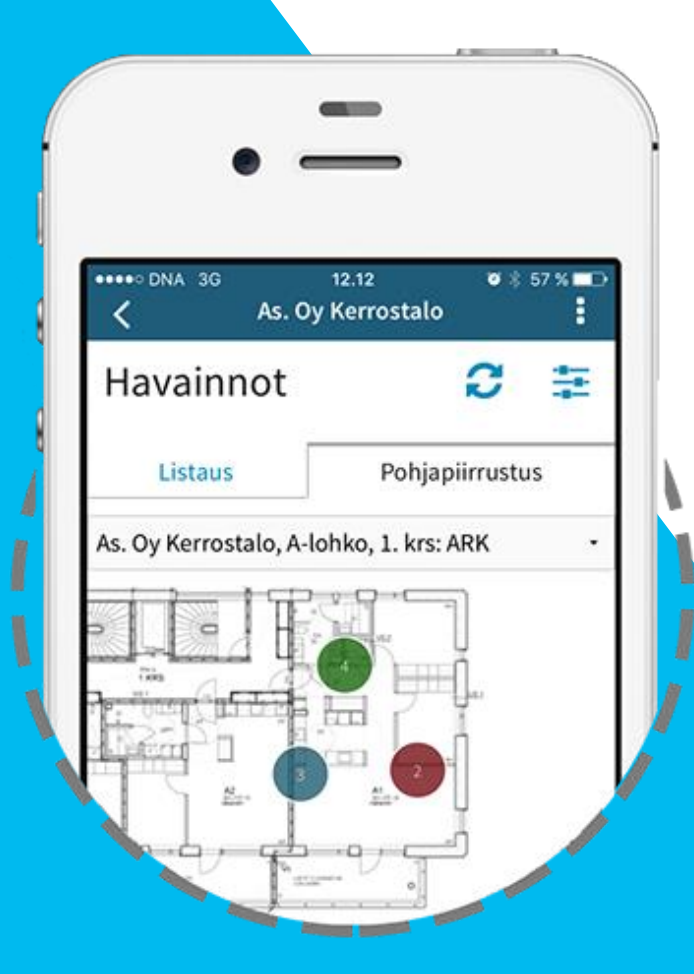

#### Tervetuloa käyttämään CongridLITE®-sovellusta.

LITE-käyttäjäoikeudella projektin sidoshenkilöt pääsevät käyttämään Congridin mobiilisovellusta ja sen avulla hoitamaan viestintää ja tehtävien jakamista pääurakoitsijan kanssa entistä tehokkaammin.

CongridLITE® tuo projektien digitalisointiin mukaan kaikki rakennusprojektin osapuolet. CongidLITE:n avulla jokainen voi osallistua helposti projektin laadun ja työturvallisuuden hallintaan ja viestiä aiempaa tehokkaammin heille suunnattujen tehtävien korjauksista.

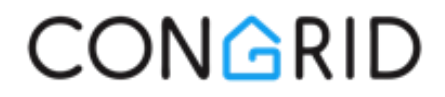

# Mitä ominaisuuksia CongridLITE:n käyttäjätunnus kattaa?

#### CongridLITE® Congrid LaatuLITE

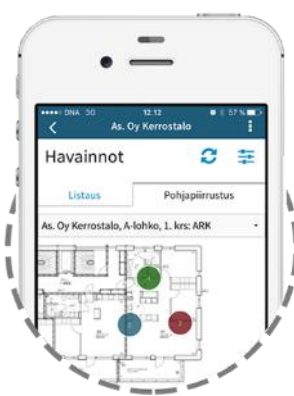

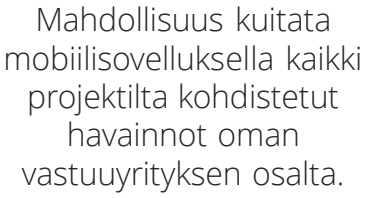

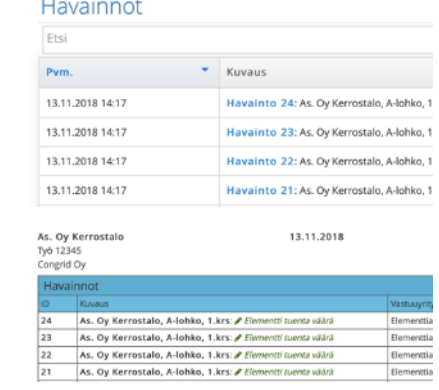

Mahdollisuus kuitata Live-palvelusta kaikki projektilta kohdistetut havainnot oman vastuuyrityksen osalta ja luoda näistä raportti.

Mahdollisuus kirjata turvallisuushavaintoja mobiilisovelluksesta projektille.

Imoita turvalisuushavainnon tyynn

Libratticiti impitui

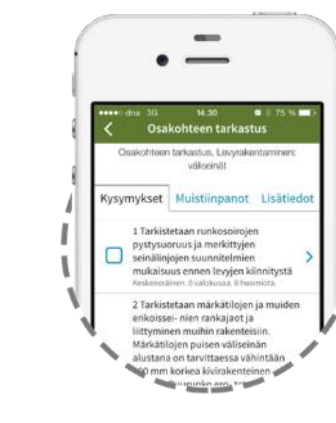

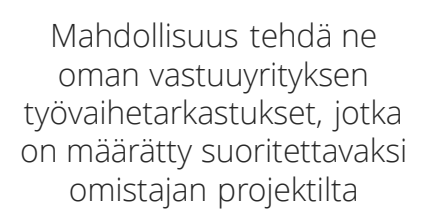

Tvövaihee  $\bullet$  in  $\circ$ Gyta | 100 0 | kappalet SytetStin 1 - 3 / R Exemplers **CONGRID** As. Oy Kerrostalo Laatutarkastus 13 Työ 12345 As. Oy Kerrostalo 13.11.2018. Viikko 46 Congrid Oy elementtien oikea silainti, asennuksen mittatarkkuus. Iinlaukset, liitokset, riittävät tukipinnat, oikea korko ja riittävä contractive existence outbooks distinguished dependence to the effective chosen

> Mahdollisuus tulostaa ja seurata omien työvaiheiden laatutarkastuksia sekä lisätä dokumentteja laatumatriisin sarakkeisiin tarvittaviin tietoihin *(esim. materiaalitodistukset tai mittapöytäkirjat.)*

*Molemmat lisenssit sisältyvät Hartelan yrityssopimukseen, eli ne ovat maksuttomia urakoitsijalle.*

**CONGRID** 

#### CongridLITE-käyttäjätunnus Käyttöönotto

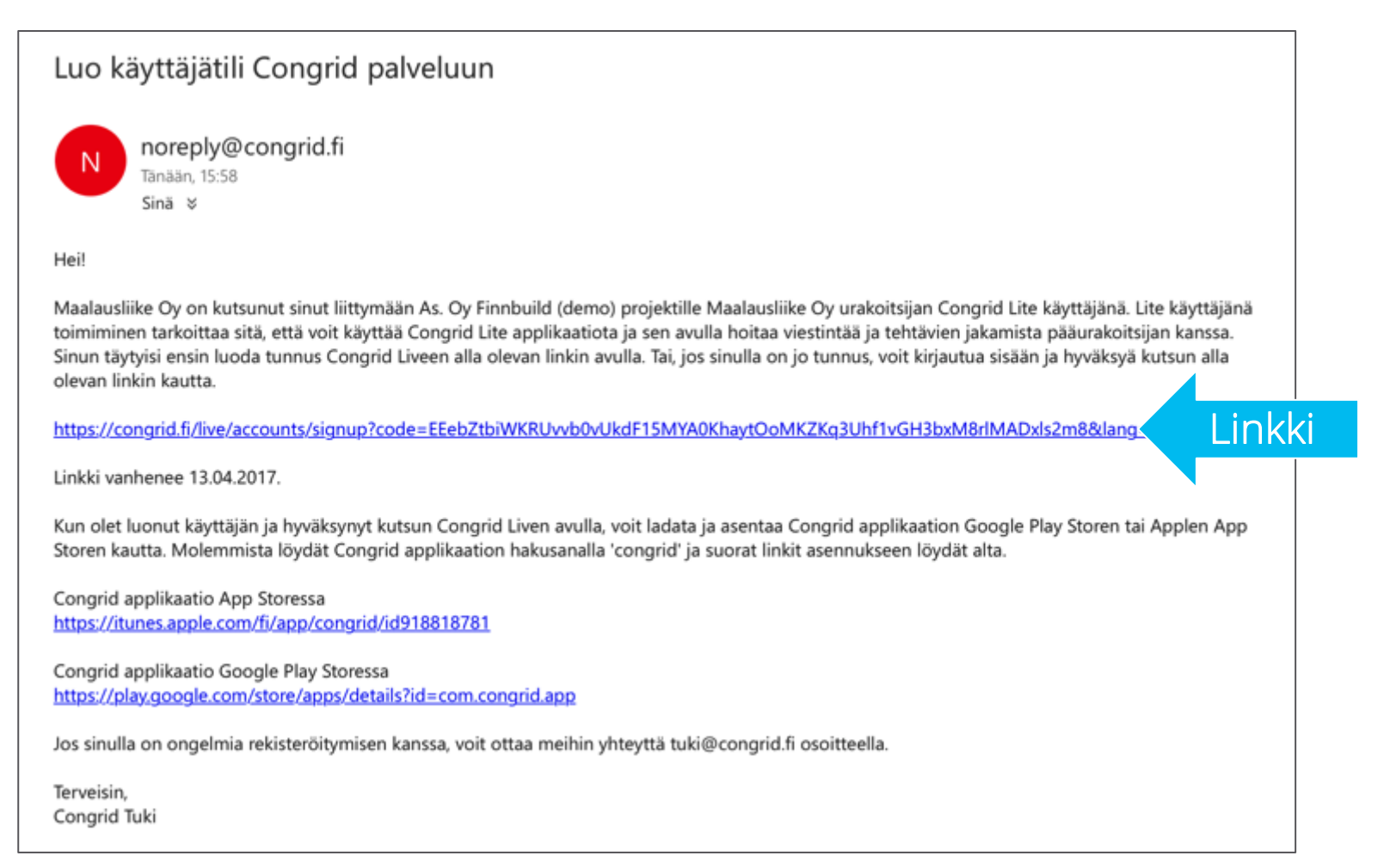

#### Käyttäjätunnuksen aktivointi

Projektin omistaja kutsuu LITE-käyttäjän projektille.

Kutsu tulee sähköpostiin osoitteesta: [noreply@congrid.fi](mailto:noreply@congrid.fi)

Sähköpostin mukana tulee kutsulinkki, jonka kautta LITEkäyttäjä pääsee aktivoimaan käyttäjätunnuksen Congrid-palveluun.

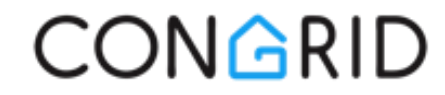

# Congrid-applikaatio Näin asennat applikaation Android-laitteelle

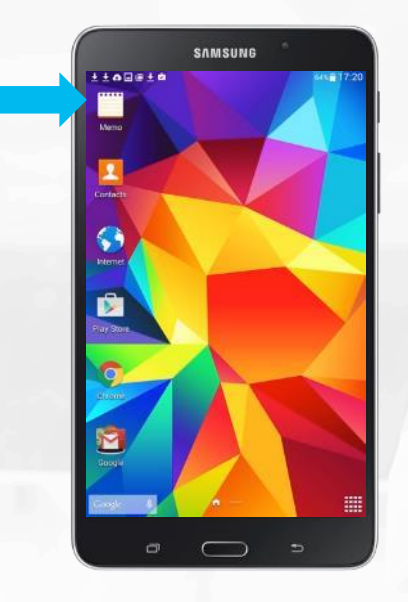

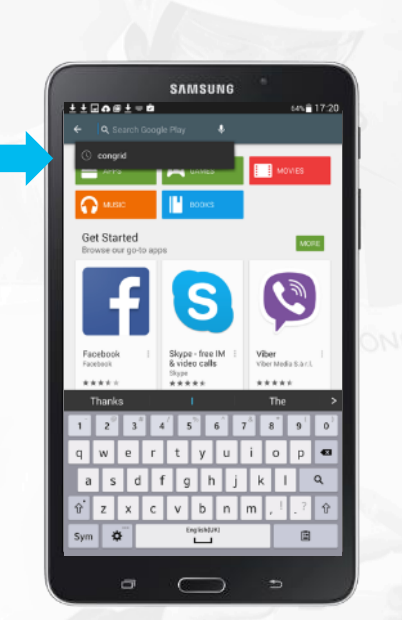

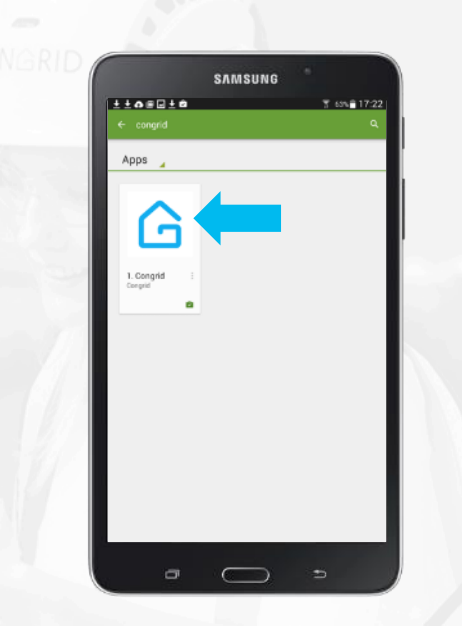

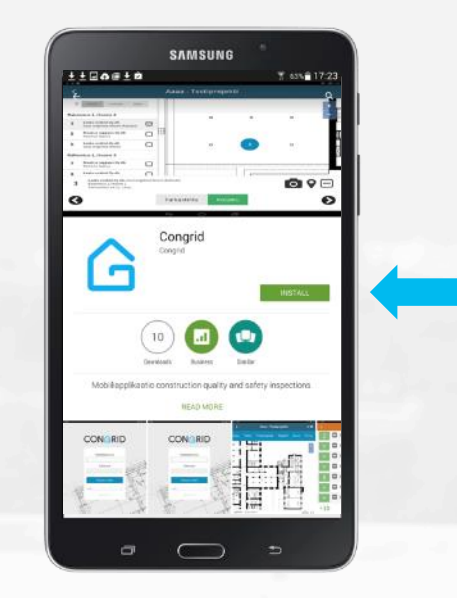

- sovelluskauppa mobiililaitteesi ohjelmavalikosta
- 1. Avaa Play Store 2. Kirjoita Sovelluskaupan 3. Avaa ohjelman 4. hakukenttään sana: "congrid"
	- 3. Avaa ohjelman lataussivu painamalla pikakuvaketta
- 4. Paina "ASENNA" näppäintä aloittaakseen ohjelman latauksen

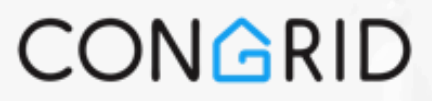

# Congrid-applikaatio Näin asennat applikaation IOS-laitteelle

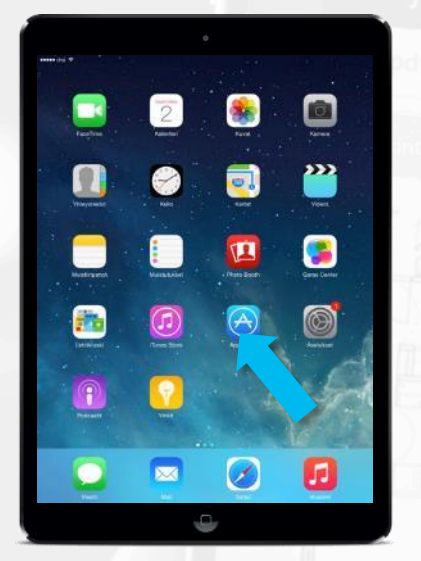

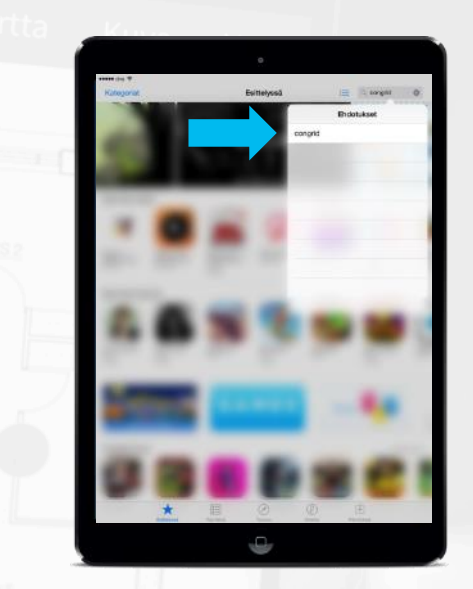

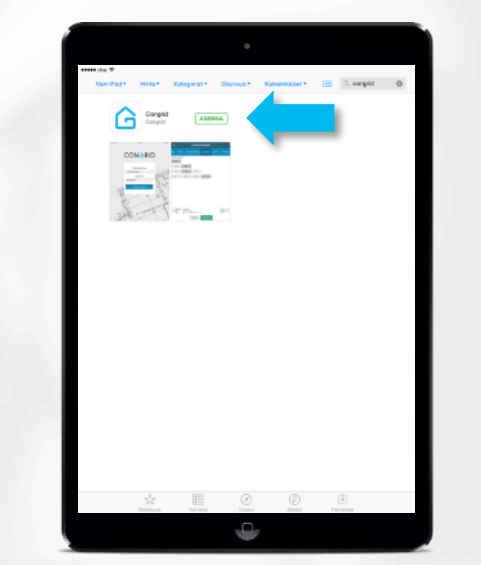

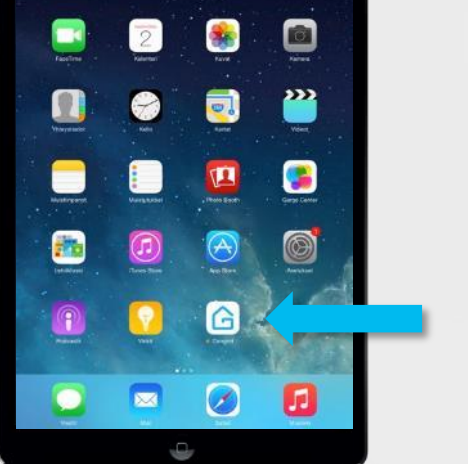

verkkokauppa mobiililaitteesi ohjelmavalikosta

- 2. Kirjoita sovelluskaupan hakukenttään sana: "congrid"
- 1. Avaa App Store 2. Kirjoita 1. 3. Paina ohjelman 4. "Asenna" painiketta
- Applikaatio ilmestyy latauksen jälkeen tablettisi ohjelmavalikkoon

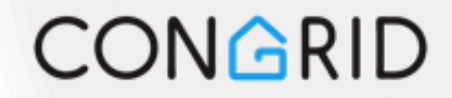

## CongridLITE®  $\overline{\phantom{a}}$ MOBIILISOVELLUS

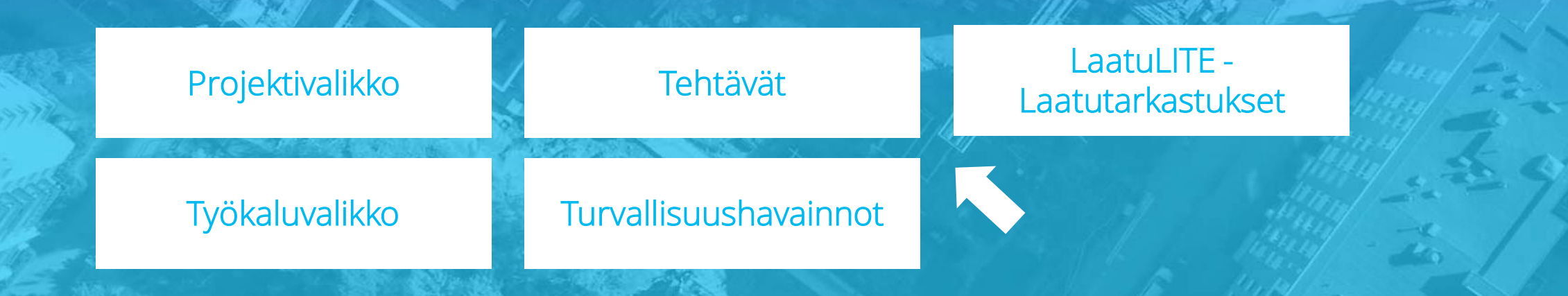

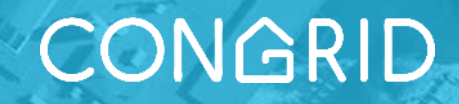

<span id="page-7-0"></span>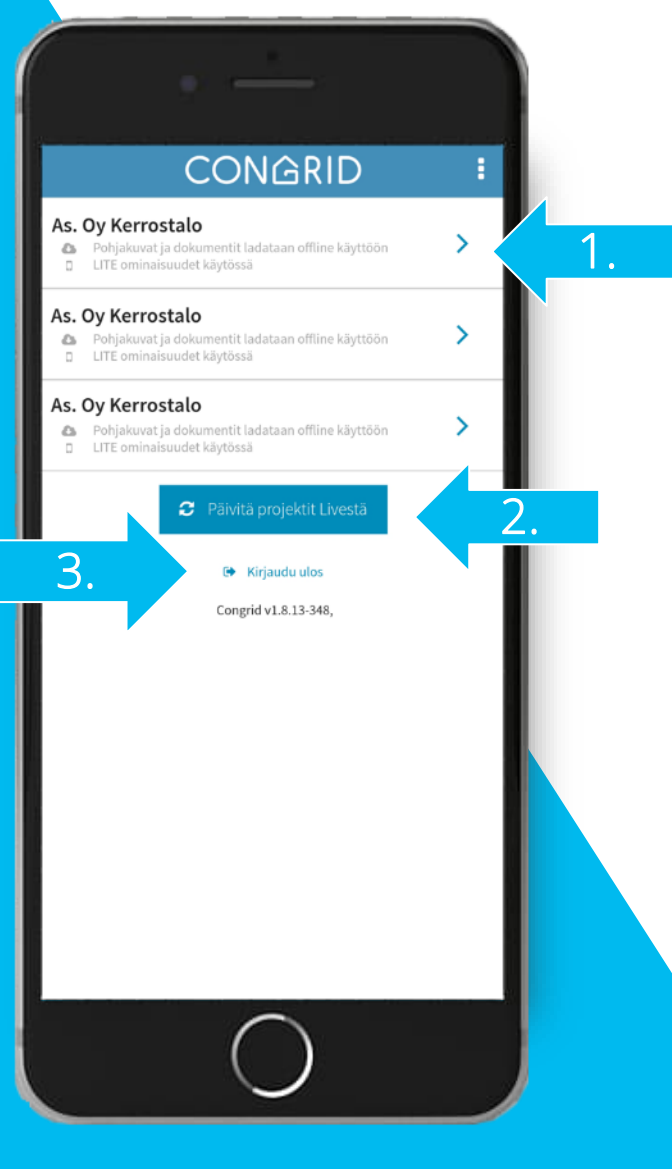

#### Projektivalikko

Näkymä siirtyy projektivalikkoon mobiilisovellukseen kirjautumisen jälkeen. Projektivalikossa on seuraavat ominaisuudet:

- 1. Kohdassa näkyy ne projektit, joille LITEkäyttäjätunnuksesi on aktivoitu. Projektin voi avata painamalla sen nimeä tai saraketta.
- 2. "Päivitä projektit Livestä" –kohtaa painamalla voi varmistaa, että mobiilisovelluksessa on kaikki saatavilla olevat tiedot. Projektitietojen päivittäminen vaatii Internet-yhteyden sovellukselle.
- 3. Sovelluksesta kirjaudutaan ulos painamalla "Kirjaudu ulos".

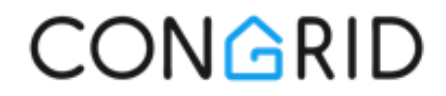

#### Työkaluvalikko

<span id="page-8-0"></span>Kun haluttu projekti on avattu, sen työkaluvalikko aukeaa. Työkaluvalikosta näkee projektin tiedottamiseen ja dokumentointiin liittyviä ominaisuuksia.

- 1. Tehtävät-työkalusta voi kuitata yritykselle osoitettuja havaintotehtäviä ja lisätä valokuvia dokumentiksi. Turvallisuushavainto-työkalusta voi kirjata projektille turvallisuushavainnon. Laatutarkastukset*-*työkalulla voi tehdä käyttäjän oman työvaiheen laatutarkastuksen.
- 2. Asetukset-valikosta valitaan se, että halutaanko projektin pohjapiirustuksien ja valokuvien tallentuvan mobiililaitteen muistiin. Suosittelemme pitämään pohjapiirustuksia ja dokumentteja tallennettuna, jotta ohjelmistoa voi käyttää tehokkaasti myös ilman Internet-yhteyttä.

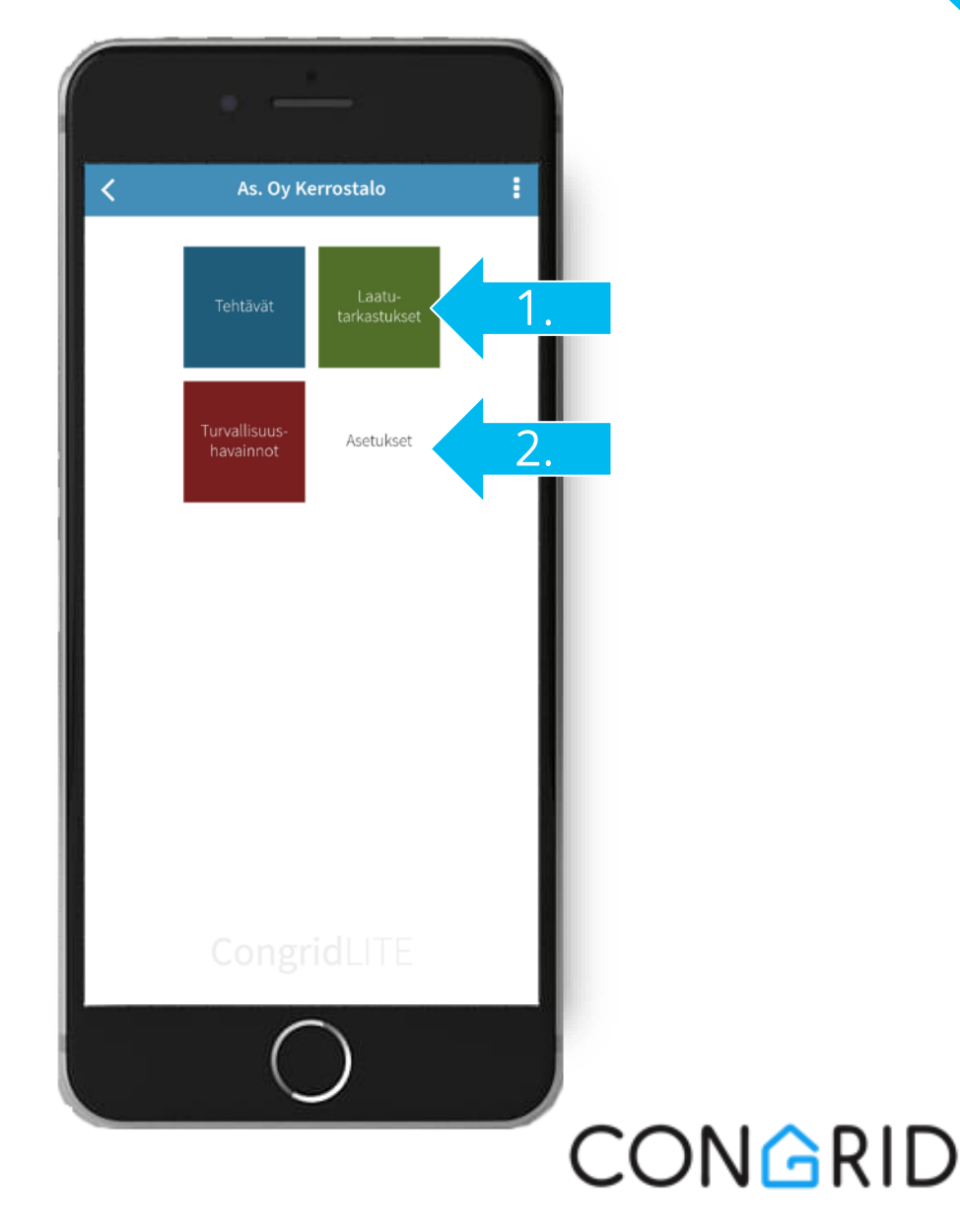

<span id="page-9-0"></span>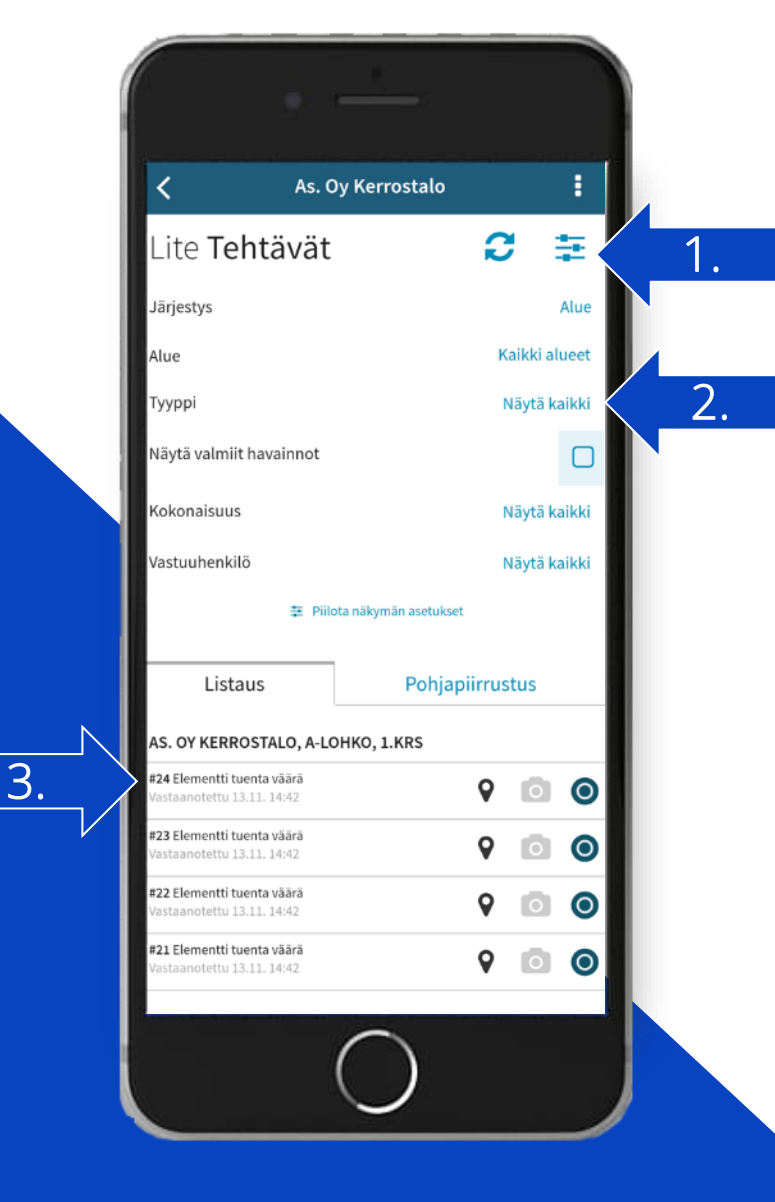

#### Tehtävät

*Tehtävät*-työkalu on suunniteltu havaintotehtävien kuittaamiseen.

- 1. Kaikkia yritykselle kohdistettuja tehtäviä voi suodattaa avaamalla suodattimen nuolen osoittamasta kohdasta. Suodattimen voi sulkea samasta kohdasta.
- 2. Suodattimen asetukset määritetään sen mukaan, mitä tehtäviä halutaan selata. Vaihtoehtoja ovat: *aluesijainti, kokonaisuus sekä vastuuhenkilö.*
- 3. Nuolen osoittamasta kohdasta löytyy listaus niistä tehtävähavainnoista, joita yritykselle on kirjattu. Kuittaussivu aukeaa painamalla tehtävän tietoja.

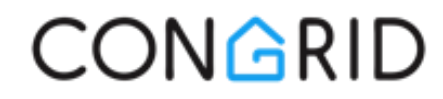

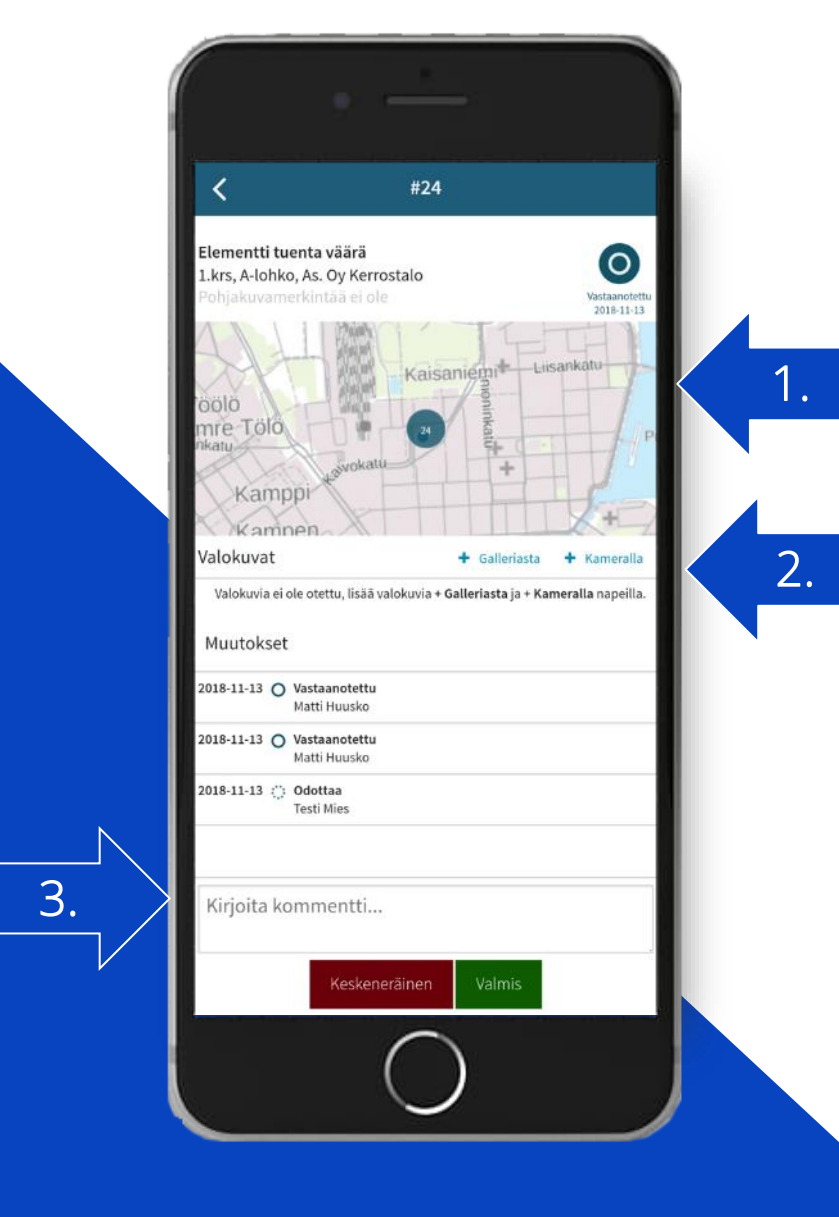

#### Tehtävät

Tehtävien kuittaaminen tehdään seuraavalla tavalla:

- 1. Kaikkien havaintotehtävien tiedot löytyvät ylhäältä. Tietoihin kuuluu *kuvaus, valokuvat* sekä *pohjapiirustussijainnit.*
- 2. Tehtävään liittyen voi ottaa valokuvia dokumentoinnin tueksi työn suorittamisen jälkeen tai täydentäväksi tiedoksi, jollei tehtävää ollut mahdollista tehdä.
- 3. Nuolen osoittamassa kohdassa voi kirjoittaa kommentin tehtävään liittyen sekä kuittaamaan sen *valmiiksi* tai *keskeneräiseksi.*

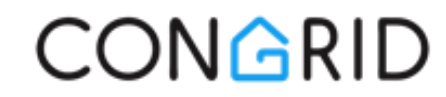

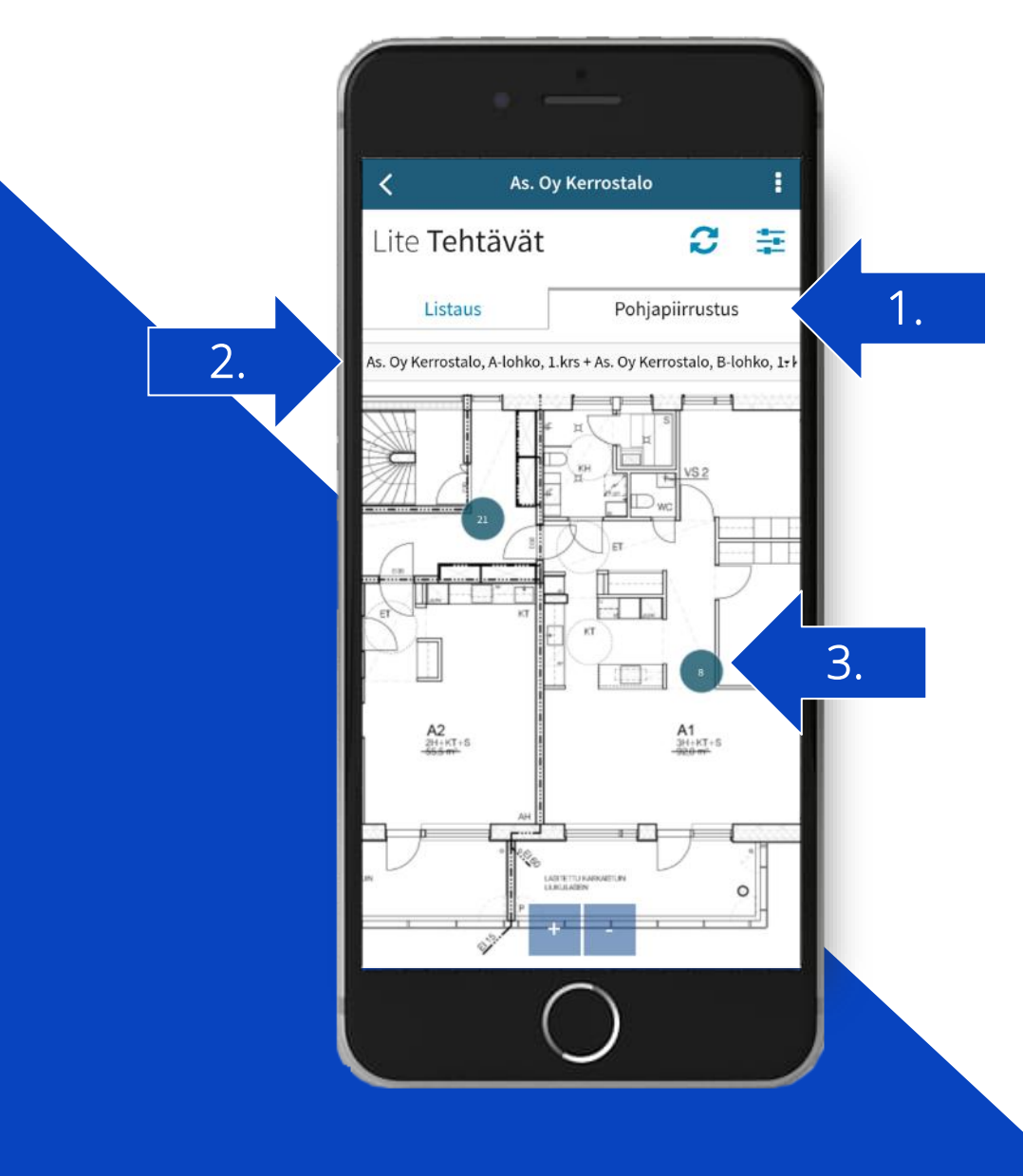

#### Tehtävät

Tehtävien selaaminen pohjapiirustuksista.

- 1. Tehtävien selausnäkymä vaihdetaan pohjapiirustukseen nuolen osoittamaa välilehteä klikkaamalla.
- 2. Pohjapiirustusta voi vaihtaa nuolen osoittamasta kohdasta.
- 3. Tehtävän tiedot voi avata klikkaamalla *pallosymbolia*  tehtävän pohjapiirustusmerkinnästä.

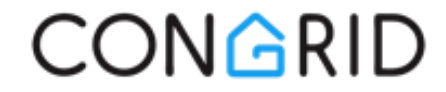

#### <span id="page-12-0"></span>Turvallisuushavainnot

Turvallisuushavaintotyökalun avaamisen jälkeen projektille voi kirjata uusia turvallisuushavaintoja.

- *1. "Päivitä"-*painikkeesta voi päivittää kaikki käyttäjän viimeisimmät omat turvallisuushavainnot. Tähän toimintoon tarvitaan Internet-yhteys.
- 2. Valikkoon ilmestyy viimeisimmät turvallisuushavainnot, jotka projektille on kirjattu.
- 3. Uusi turvallisuushavainto aloitetaan klikkaamalla "*Lisää uusi" –*painiketta.

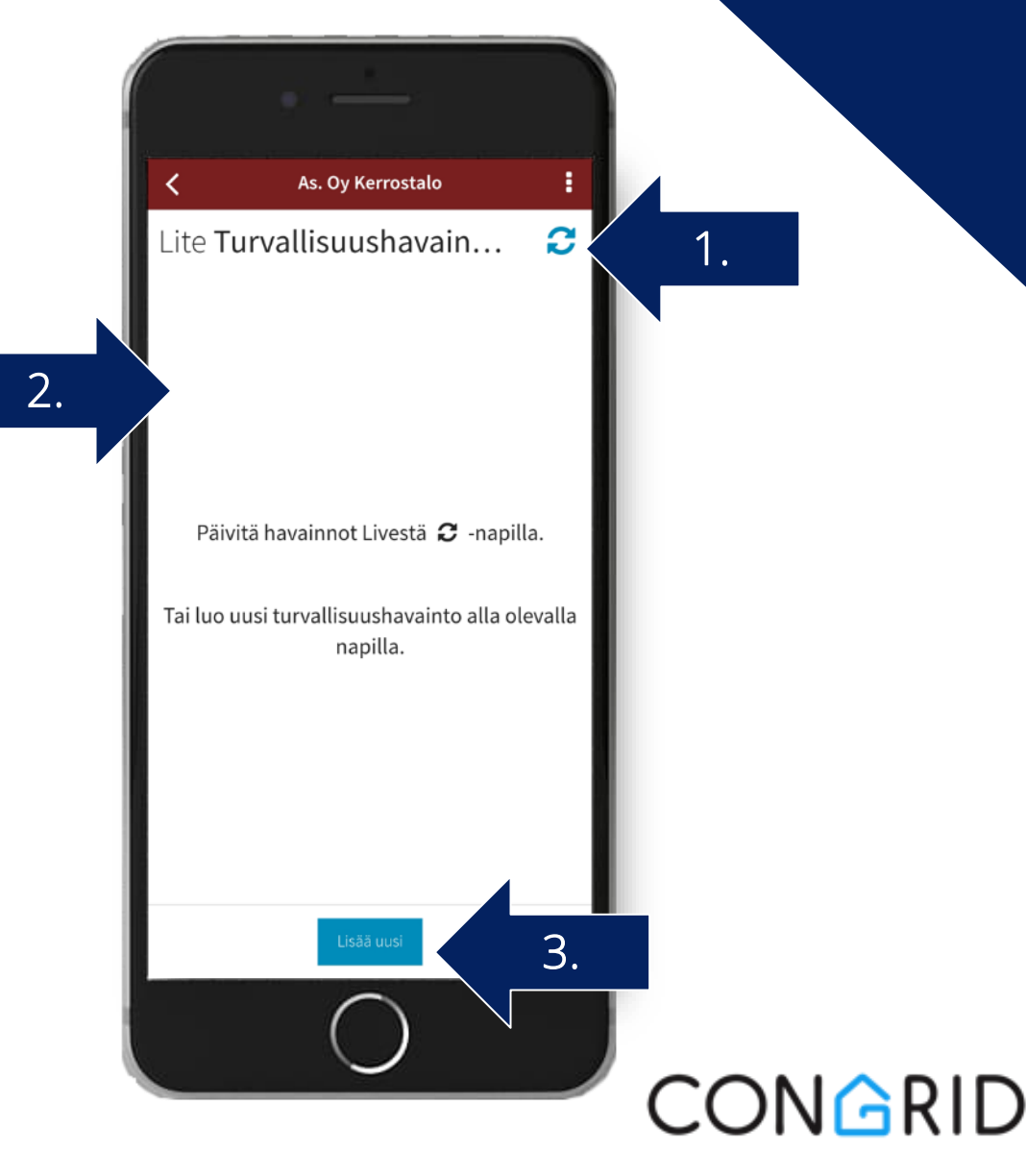

#### Turvallisuushavainnot

Turvallisuushavainnon kirjaaminen projektille:

- 1. Nuolen osoittama järjestys näyttää, mitä asioita turvallisuushavaintoon liittyen kirjataan. Sisältö saattaa vaihdella projektista riippuen, sillä projekti saa määrittää sisältökokonaisuuden. Järjestys toimii niin ikään valikoiden siirtymänä kirjauksien jälkeen. *Kuvaus* on aina pakollinen turvallisuushavaintoja kirjatessa, muut tiedot ovat vapaaehtoisia. Suosittelemme kuitenkin asettamaan muutkin tiedot, sillä mitä laajemmalla sisällöllä havainto dokumentoidaan, sitä paremman kokonaiskuvan projektiorganisaatio saa.
- 2. Kun kaikki asiat on dokumentoitu, painetaan "*Tallenna".*  Sisältöä voi tarvittaessa muokata jälkikäteen.

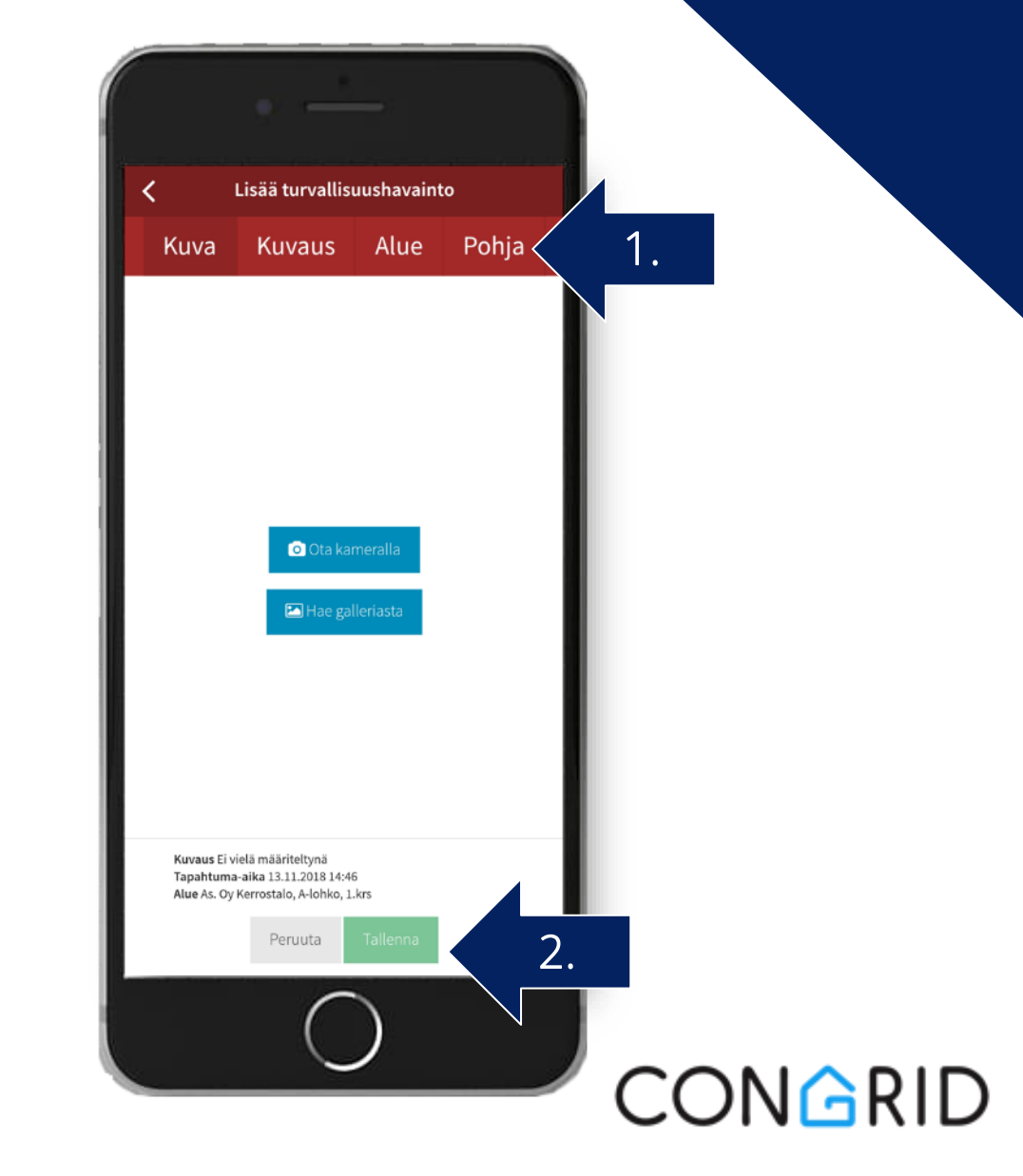

<span id="page-14-0"></span>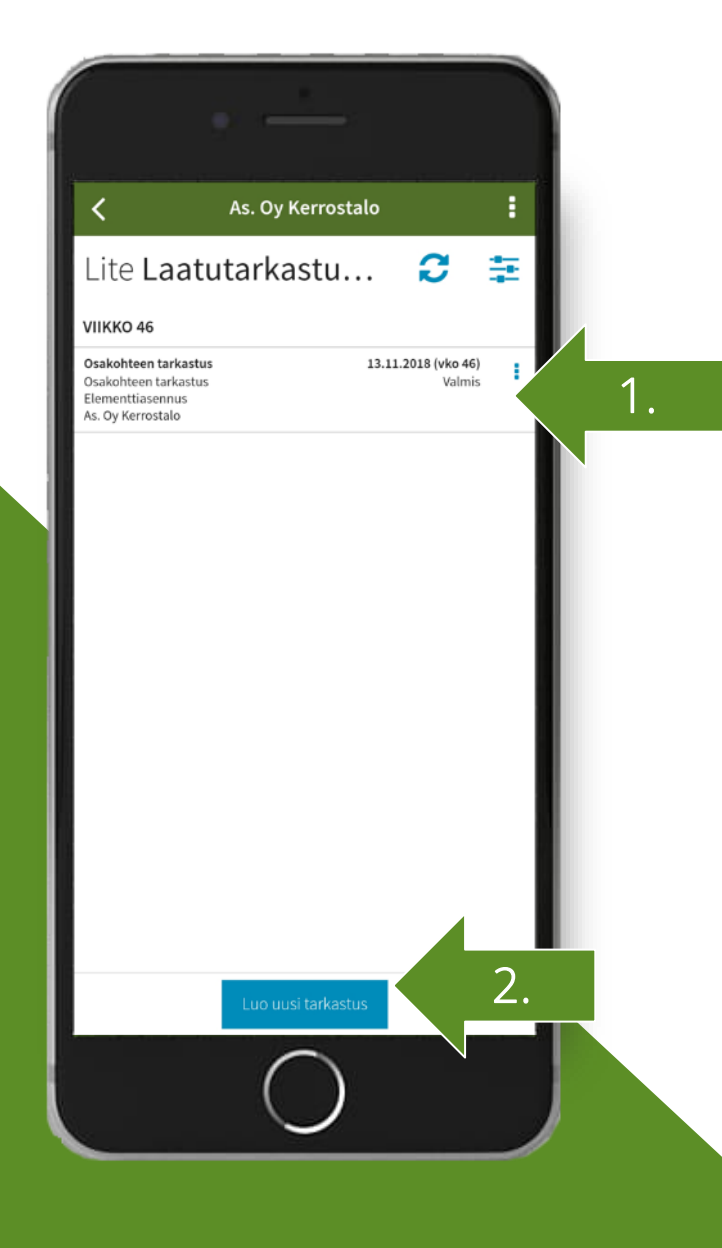

#### LaatuLITE - Laatutarkastukset

Laatutarkastuksen kirjaaminen projektille:

- 1. Nuolen osoittamasta kohdasta voi tarkastella kaikkia käyttäjätunnuksella luotuja laatutarkastuksia.
- 2. Uusi tarkastus luodaan painamalla "*Luo uusi tarkastus" –*kohtaa.

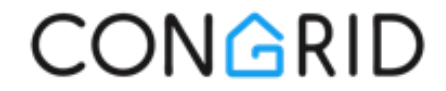

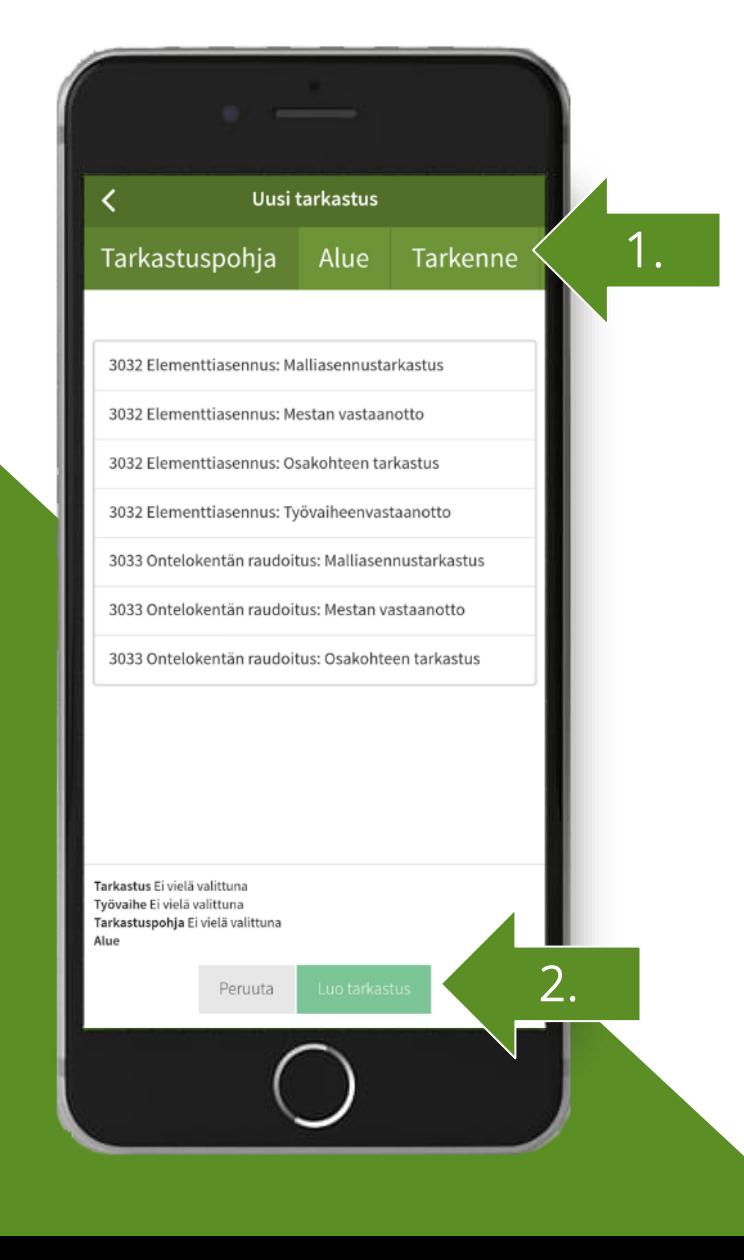

#### LaatuLITE - Laatutarkastukset

Laatutarkastuksen valinta:

- 1. Nuolen osoittamassa kohdassa on ne asiat, jotka laatutarkastukseen täytyy määrittää ennen kuin tarkastus alkaa. Sisältö saattaa vaihdella projektista riippuen, sillä projektin pääkäyttäjät saavat määrittää sisältökokonaisuuden. Yläkategoriat toimivat myös valikoiden siirtymänä tietojen asettamisen jälkeen. Laatutarkastuksessa pakollisia tietoja ovat aina *tarkastuspohja* ja *alue.*  Tarkennekohdassa voi kirjata vapaasti lisätietoa siitä, mihin laatutarkastus projektilla tehdään.
- 2. Kun kaikki lähtötiedot on asetettu, klikataan "*Luo tarkastus" –*kohtaa.

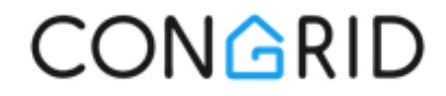

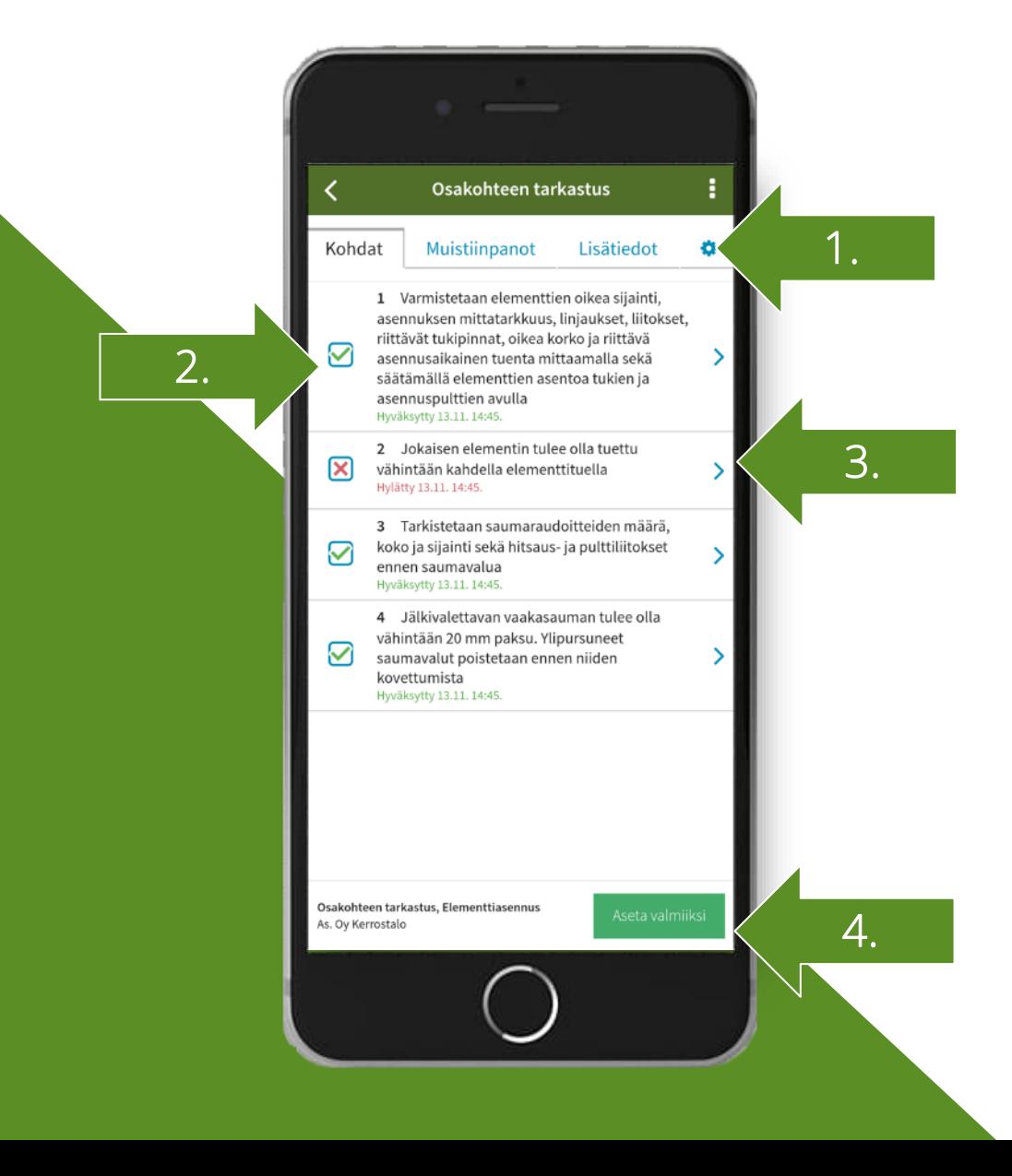

#### LaatuLITE - Laatutarkastukset

Laatutarkastuksen dokumentin täyttäminen

- 1. Nuolen osoittama kohta näyttää laatutarkastuksen eri välilehdet, joilla voi: *kirjata muistiinpanoja, muokata tarkastuksen lähtötietoja* tai *lisätä tarkastukseen tarkastuskohtia.*
- 2. Laatutarkastuksen voi kuitata seuraaviin tiloihin: *hyväksytty, hylätty* tai *keskeneräinen.*
- 3. Jos tarkastuskohtaan halutaan kirjata lisädokumentaatiota, painetaan joko kysymyksen tekstiä tai nuolikuvaketta.
- 4. Tarkastus asetetaan valmiiksi klikkaamalla "*Aseta valmiiksi".*

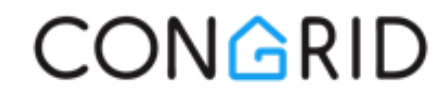

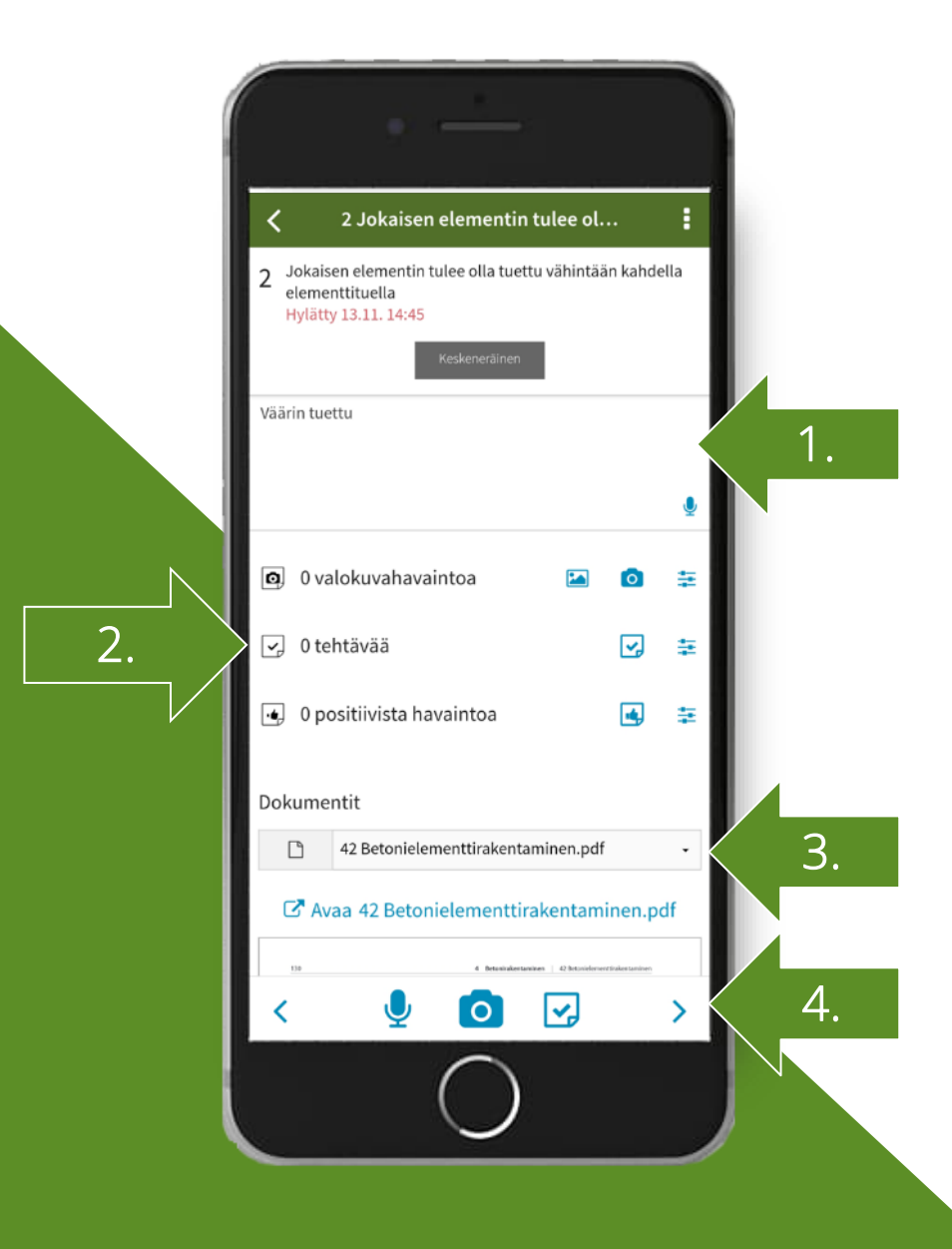

#### LaatuLITE - Laatutarkastukset

Laatutarkastuksen dokumentin täyttäminen:

- 1. Laatutarkastuskysymykseen kirjataan haluttu teksti lisätietona aiheeseen liittyen.
- 2. Laatutarkastuskysymykseen kirjataan valokuvia sekä tehtäviä käyttäjän yritykselle, mikäli työvaiheessa on huomattu puutteita, sekä positiivisia havaintoja onnistuneista työsuorituksista.
- 3. Tarkastuksen aikana työvaiheeseen liittyvät tukidokumentit ovat automaattisesti mobiilisovelluksessa (*esimerkiksi tekniset laatuvaatimukset).* Dokumenttia voi selata sovelluksella tai erillisellä pdf-tiedosto-ohjelmalla.
- 4. Tarkastuskohdista siirrytään eteenpäin nuolien avulla.

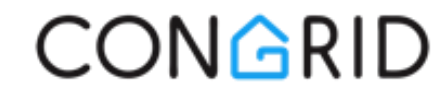

# Congrid LIVE -PALVELU

[CongridLITE®-käyttäjäoikeus](#page-19-0) [LaatuLITE-käyttäjäoikeus](#page-24-0)

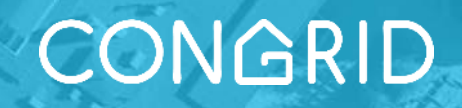

## www.congrid.fi/live

<span id="page-19-0"></span>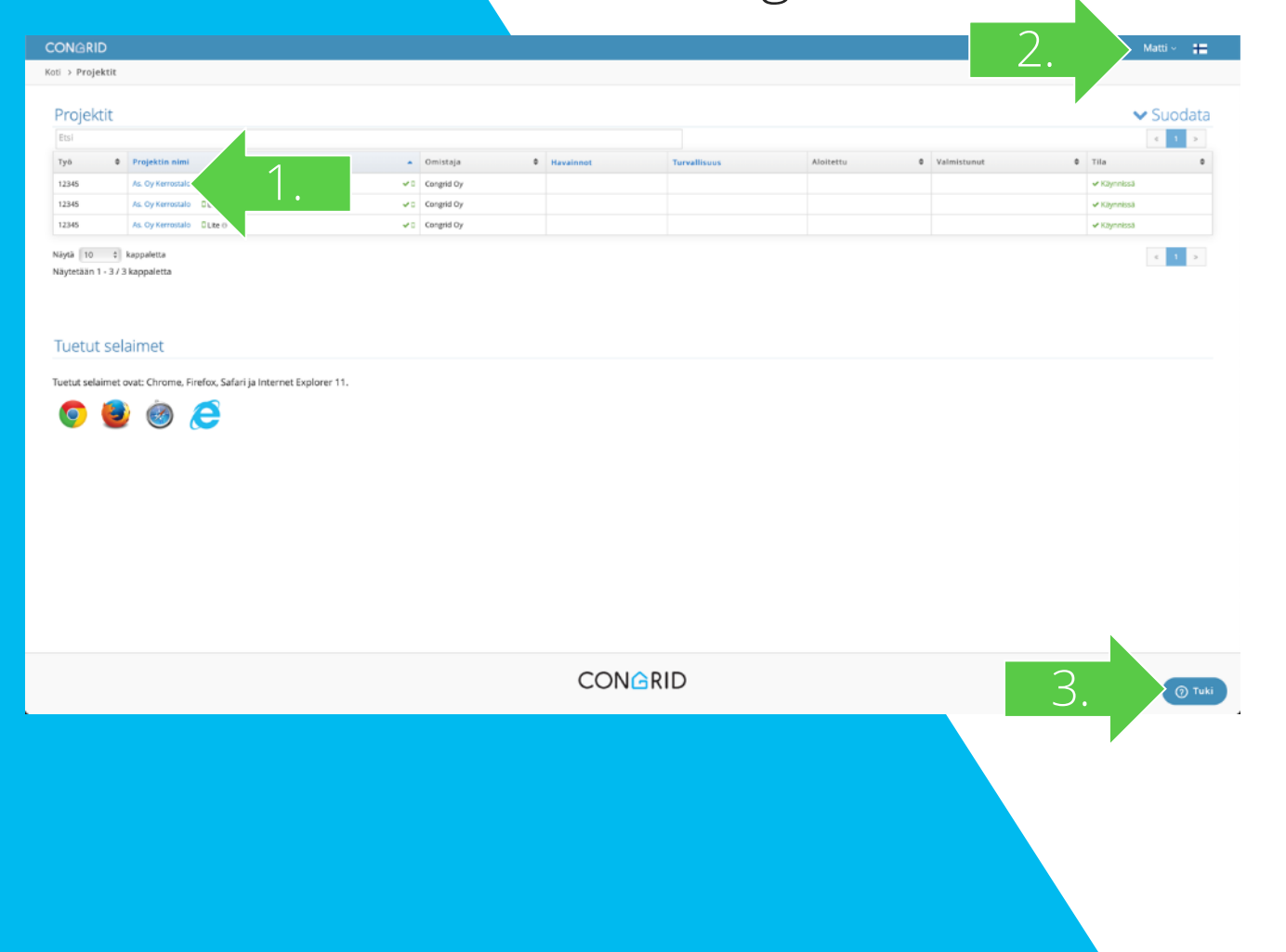

#### Congrid Live -palvelu

Kuvassa vasemmalla on Congrid Live -palvelun projektisivu, joka aukeaa heti sisäänkirjautumisen jälkeen.

- 1. Käyttäjätunnukselle asetettujen projektien LITEurakoitsijasivu avataan klikkaamalla projektin nimeä.
- 2. Sivun oikeasta yläkulmasta voi tarkastella oman käyttäjätunnuksen asetuksia, mennä Congridin tukiportaaliin ja valita kielen.
- 3. Congridin tuki palvelee arkisin kello 7:00-18:00 ohjelmiston käyttöön liittyvissä kysymyksiä. Viestin voi lähettää suoraan Live-palvelusta klikkaamalla nuolen osoittamaa kohtaa.

# CONGRID

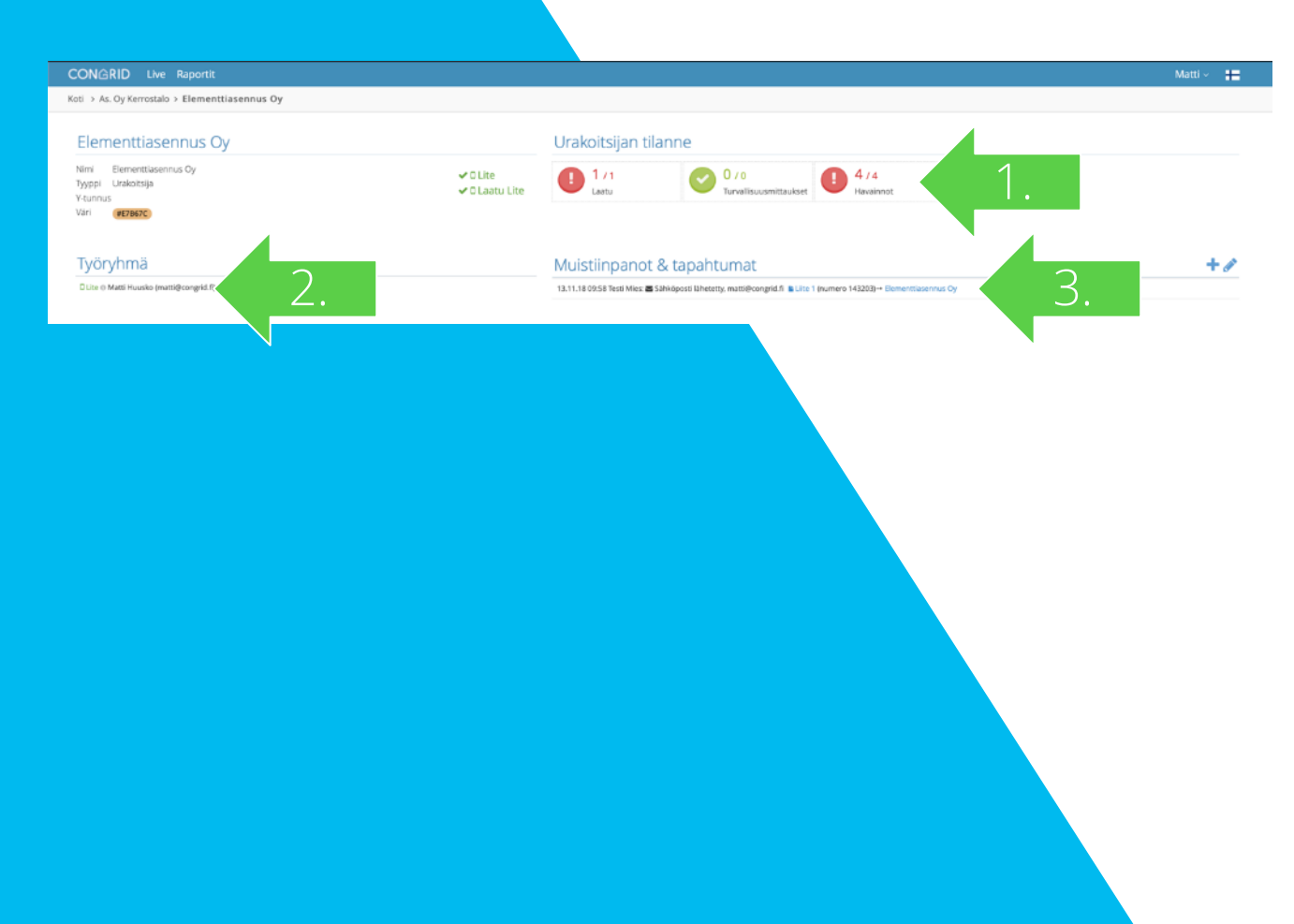

### Congrid Live -palvelu

Sivu siirtyy Live-palvelun urakoitsijasivulle projektia klikkaamalla.

- 1. Kohdasta voi tarkastella kategorioittain käyttäjän yritykselle kohdistettujen tehtävähavaintojen määriä.
- 2. Työryhmän jäsenet, joilla on käytössä aktiivinen käyttäjätunnus projektille.
- 3. Nuolen osoittamasta kohdasta voi tarkastella kaikkia yrityksen tapahtumia aikajärjestyksessä *(esimerkiksi projektin sähköpostiraportit).*

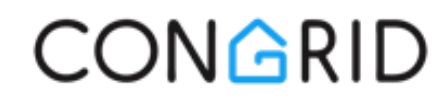

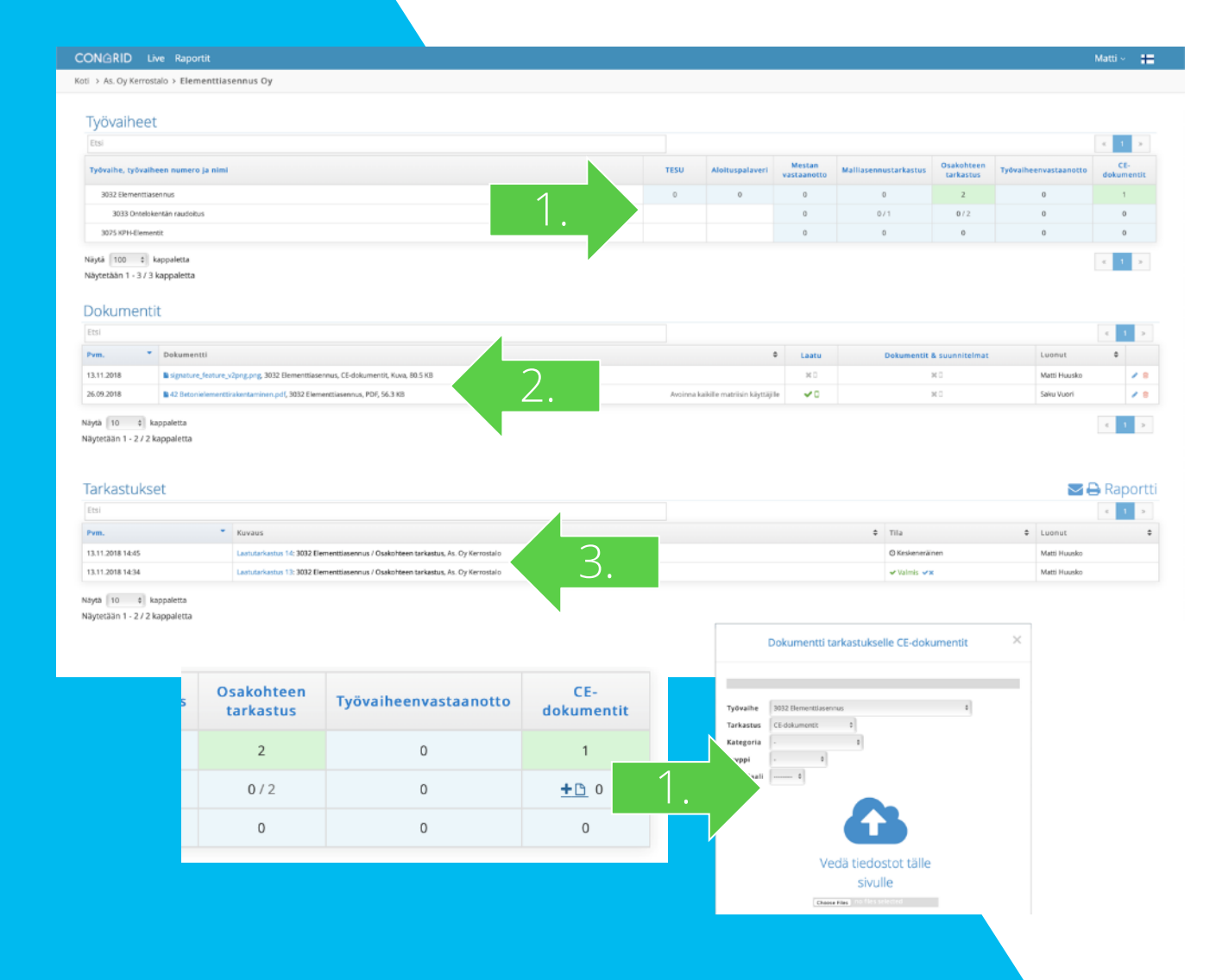

#### Congrid Live -palvelu

Urakoitsijasivulla voi tarkastella LaatuLITEkäyttäjäoikeudella laatutarkastussisältöjä:

- 1. Laadunvarmistusmatriisi yrityksen suoritettavista dokumentaatioista. Matriisin kautta voi lisätä asiakirjoja (*esimerkiksi materiaalitodistukset ja mittapöytäkirjat*) *dokumentit*-sarakkeisiin. Sarakkeeseen ilmestyy pop-up-ikkunan kaltainen tiedostokuvake, mikäli matriisiin voi lisätä dokumentteja.
- 2. Kaikki laatutarkastuksiin liittyvät dokumentit löytyvät nuolen osoittamasta kohdasta.
- 3. Kaikki laatutarkastukset, jotka työvaiheille on projektilla suoritettu tai ovat keskeneräisinä.

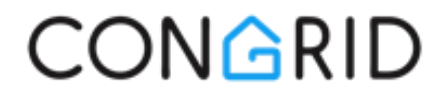

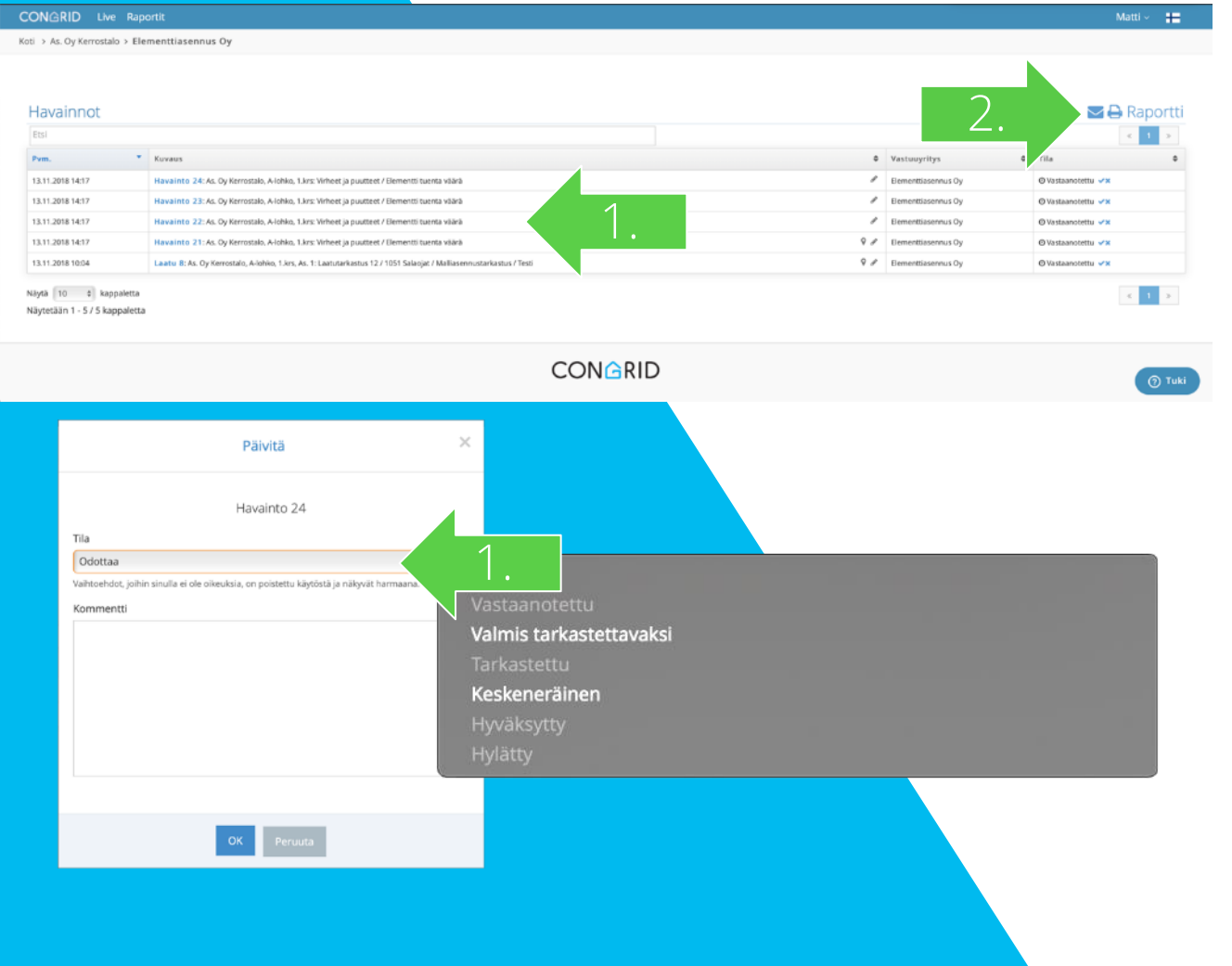

#### Congrid Live-palvelu

CongridLITE-käyttäjäoikeudella voi tarkastella yritykselle kohdistettuja tehtävähavaintoja urakoitsijasivulla.

- 1. Kaikkia havaintoja voi selata ja seurata niiden etenemistä. Havaintoja voi kuitata Congrid Live –palvelun kautta.
- 2. Raportin voi tulostaa kaikista havainnoista klikkaamalla "*Raportti" –* painiketta.

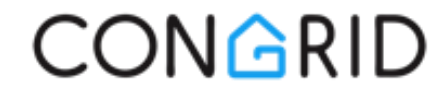

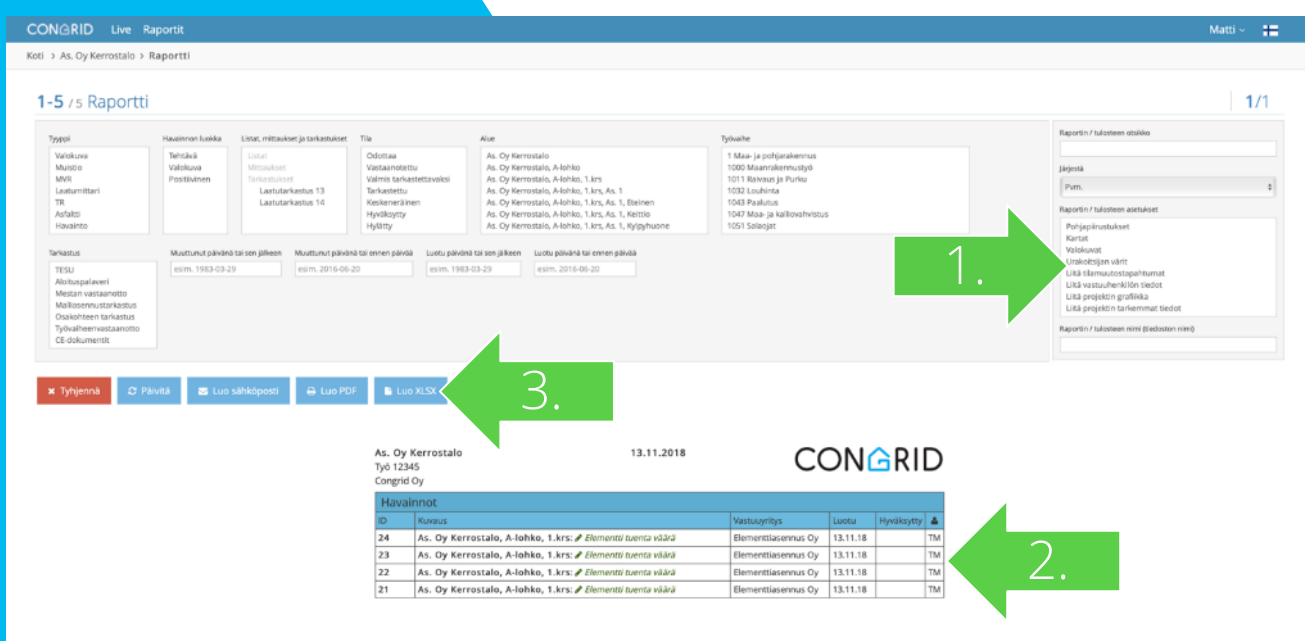

#### Congrid Live -palvelu

Raportti kaikista yrityksen havainnoista luodaan CongridLITE-käyttäjäoikeudella seuraavalla tavalla:

- 1. Havaintoraportti suodatetaan eri asetuksien kautta. Huomaathan, että suodatuksessa voi valita useamman valinnan painamalla ctrl- tai cmdpainiketta pohjassa.
- 2. Raportin esikatselukokonaisuutta voi tarkastella suodatuksen valintojen määrittämisen ja "*Päivitä"* painikkeen painamisen jälkeen.
- 3. Raportin voi muodostaa pdf- tai excel-tiedostoksi. Raportin voi myös lähettää suoraan sähköpostilla Congrid Live –palvelun kautta.

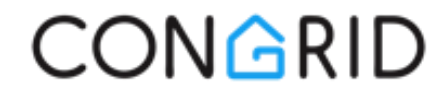

#### CongridLITE®-käyttäjäoikeus Congrid Live -palvelussa LaatuLITE-käyttäjäoikeuden ominaisuudet

<span id="page-24-0"></span>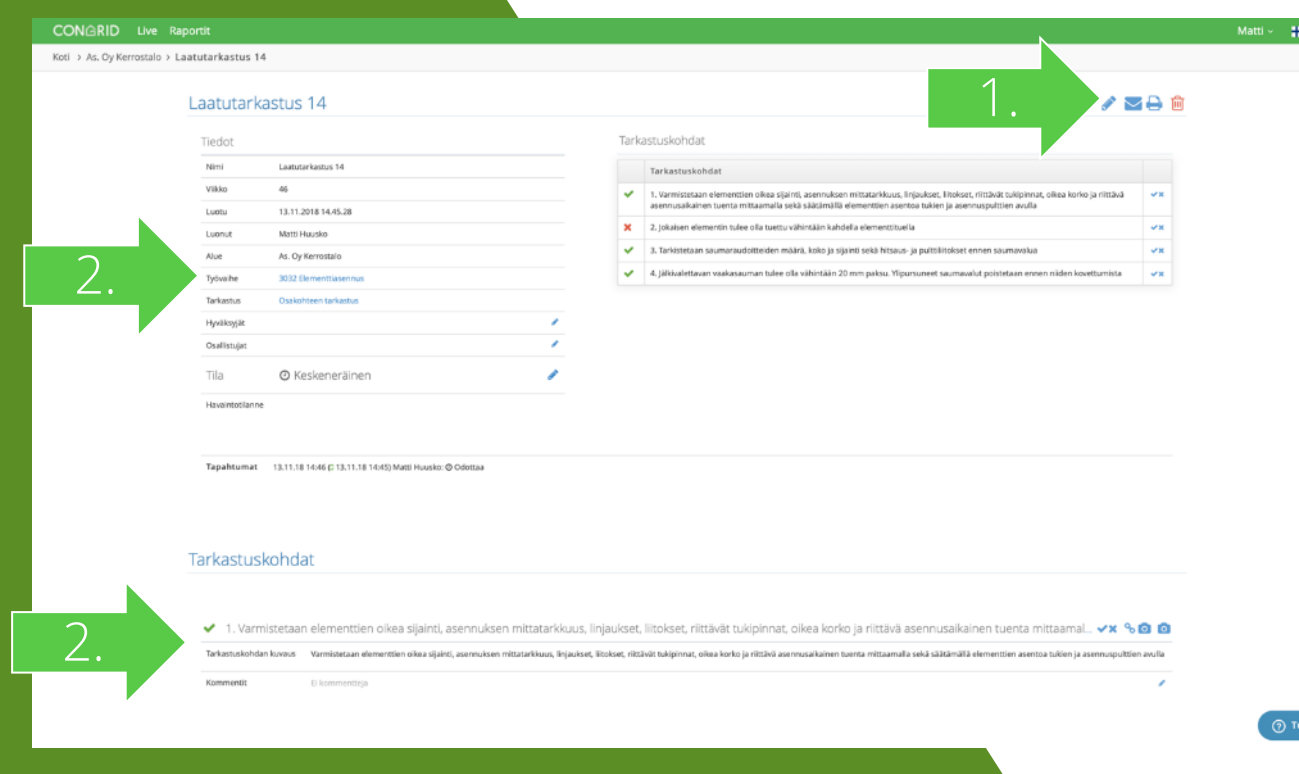

#### Congrid Live -palvelu

LaatuLITE-käyttäjäoikeudella voi avata käyttäjän tai yrityksen työvaiheille tehdyt laatutarkastukset. Laatutarkastussivulla voi tehdä seuraavia toimintoja:

- 1. Raportin voi tulostaa painamalla kirjekuoritai tulostinikonia.
- 2. Laatutarkastuksen sivulta voi tarkastella kaikkia kirjauksia, joita tarkastukseen on kirjattu.

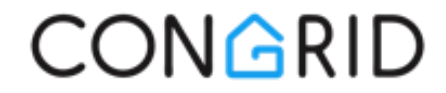

#### CongridLITE®-käyttäjäoikeus Congrid Live -palvelussa LaatuLITE-käyttäjäoikeuden ominaisuudet

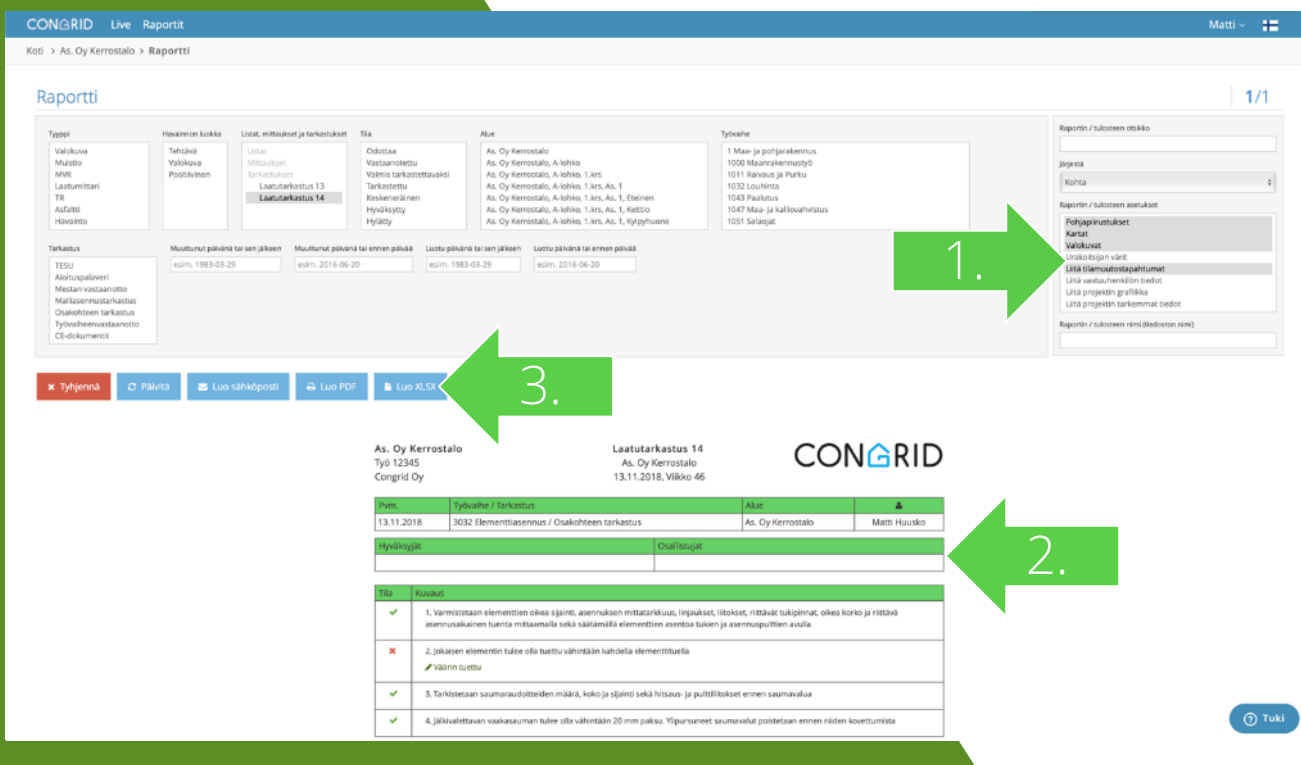

#### Congrid Live-palvelu

LaatuLITE-käyttäjäoikeudella voi luoda raportin kaikista käyttäjän yrityksen laatutarkastuksista:

- 1. Laatutarkastuksen raporttia suodatetaan eri asetuksien kautta. Huomaathan, että suodatuksessa voi valita useamman valinnan painamalla ctrl- tai cmdpainiketta pohjassa.
- 2. Raportin esikatselukokonaisuutta voi tarkastella suodatuksen valintojen määrittämisen ja "*Päivitä"* painikkeen painamisen jälkeen.
- 3. Raportin voi muodostaa pdf- tai excel-tiedostoksi. Raportin voi myös lähettää suoraan sähköpostilla Congrid Live –palvelun kautta.

CONGRID

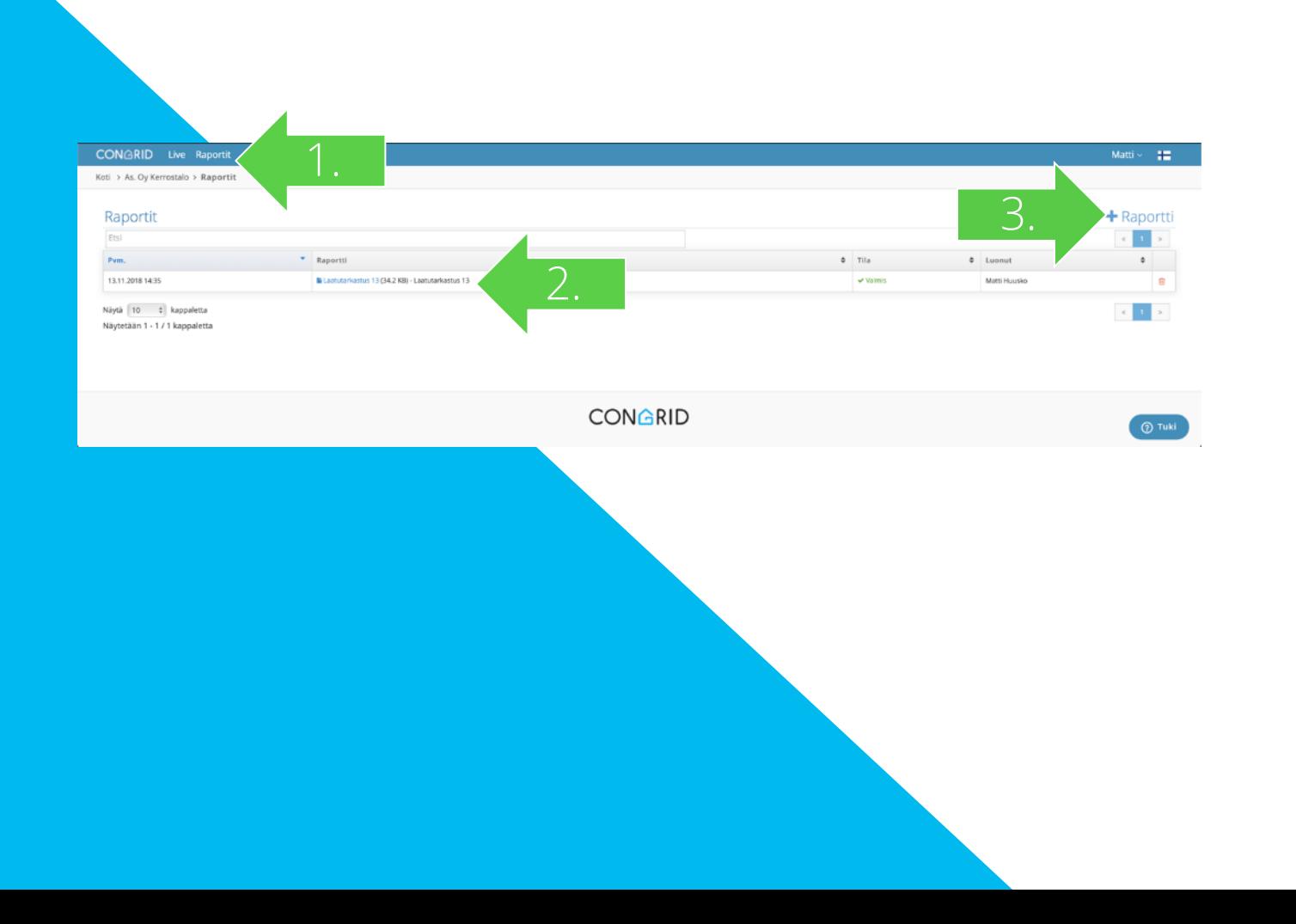

#### Congrid Live -palvelu

*Raportit-*sivulta voi tarkastella kaikkia yritykselle luotuja raportteja.

- 1. Sivu avataan klikkaamalla *"Raportit"*  yläpalkista.
- 2. Raportit avataan klikkaamalla niiden nimiä.
- 3. Uusi raportti luodaan projektille klikkaamalla "+*Raportti*" –painiketta.

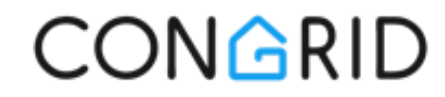

# Congrid tukiportaali

#### Ohjeet Congrid-ohjelmiston käyttöön

Congrid tukiportaalista löytyy kaikki Congrid ohjelmistokokonaisuuden ohjeet. Pääset tukiportaaliin sisälle Congrid live-palvelun "omanimi" -valikon kautta.

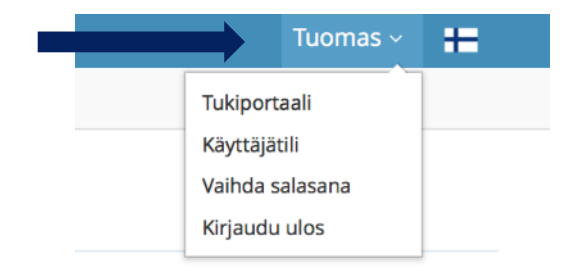

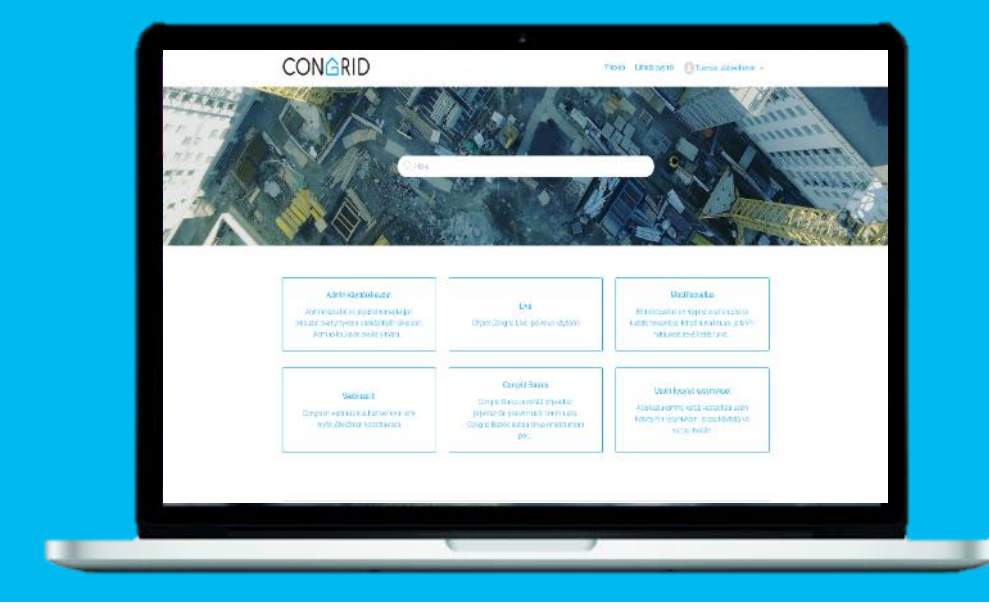

Tukiportaalista löydät ohjeet kaikkiin järjestelmän toimintoihin, perustoimintojen opetusvideot sekä videotallenteita webinaareista. Pystyt myös kommentoimaan ohjeartikkelien sisältöä, jolloin päivitämme sisältöä parempaan suuntaan.

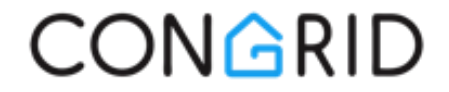

#### Congrid tuki Ongelmatilanteiden selvitykseen

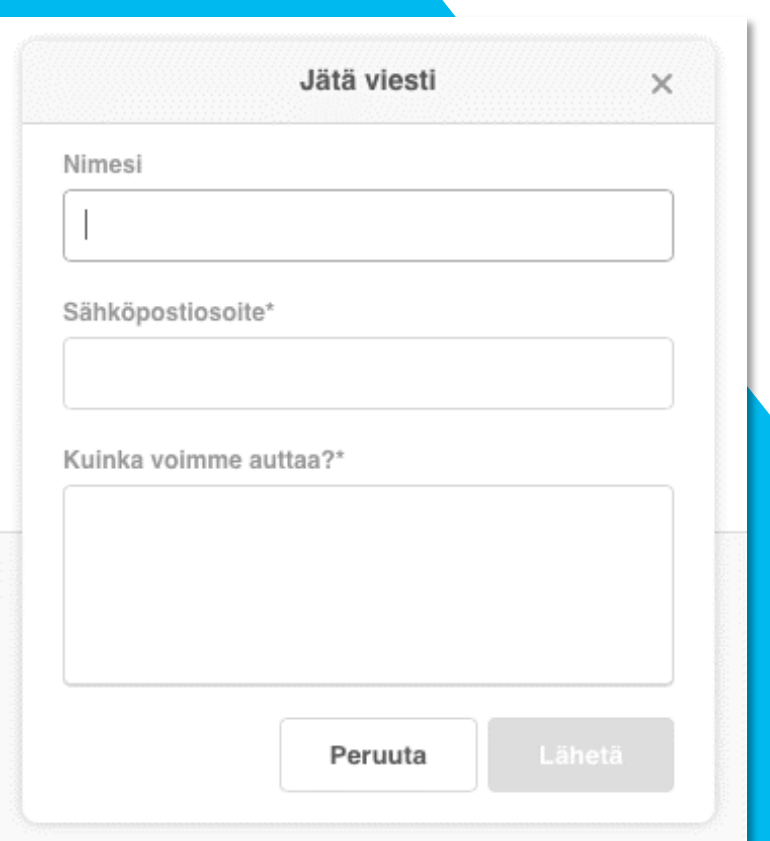

Ongelmatilanteissa ota yhteyttä Congrid tukipalveluun:

Sähköposti: [tuki@congrid.fi](mailto:tuki@congrid.fi) (arkisin klo 07-18) Puhelin: +358 8 415 42152 (arkisin klo 07-16)

Voit myös ilmoittaa asiasi Congrid -Livepalvelusta oikeassa alakulmassa näkyvän tukilomakkeen kautta.

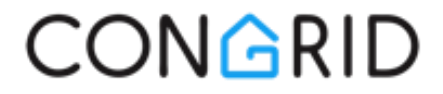